## **Microsoft Azure**

Follow the instructions below to connect Yellowfin to a Microsoft Azure database.

1. Click on the yellow Create button and then on Data Source.

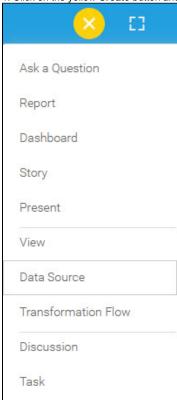

2. Select Microsoft Azure from the databases list.

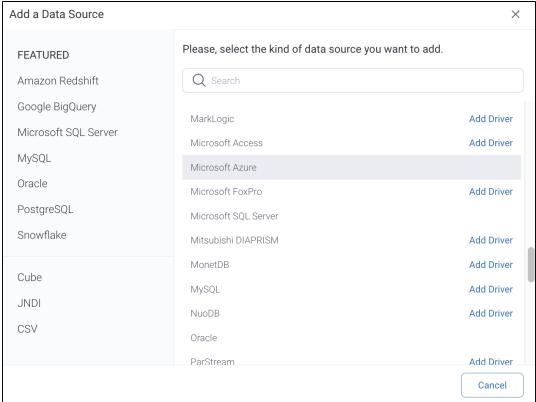

- 3. When the New Connection popup appears, provide a name and description for your database.
- 4. Connection String: when selecting Connection String you have the same functionality as in Generic JDBC Data Source.

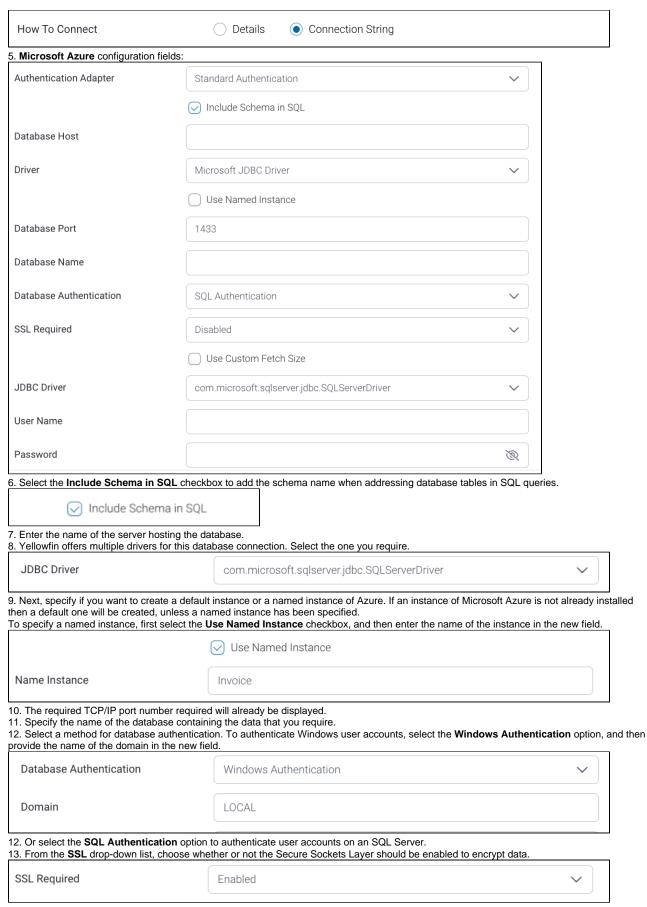

14. Select the **Use Custom Fetch Size** checkbox if you want a specific number of data rows to be retrieved from the database after a query is executed, instead of fetching its entire result. Specify the number of rows. Doing so will allow Yellowfin to process data faster.

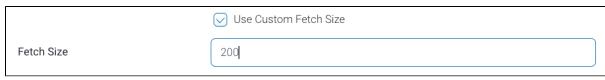

- 15. Yellowfin will select the preferred JDBC driver to talk to your Azure database, based on your selection in step 7.
- 16. Enter the username and password of your database account.
- 17. Toggle Advanced Settings to see more settings.

## Advanced Settings

18. Once you have completed your connection information, you will have several options:

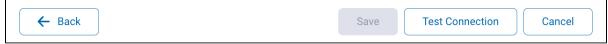

- a. Back: This will navigate to the database selection.
- b. Cancel: This will close the New Connection popup.
- c. **Test Connection:** This will test the connection parameters you provided to ensure it can connect to your database. If the connection is successful, an indicator will appear and you will be able to save the connection.

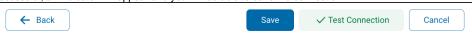

d. Save: This will allow you to save your connection and navigate to the Success page:

Add a Data Source 

Data Source Saved

You successfully made your data connection.